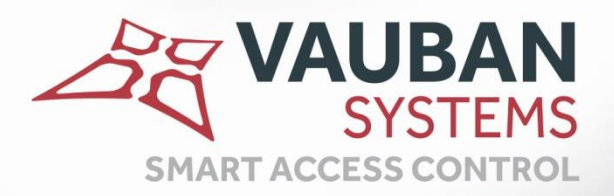

# **Visor SmartCode module**

## **TECHNICAL MANUAL**

WWW.VAUBAN-SYSTEMS.FR

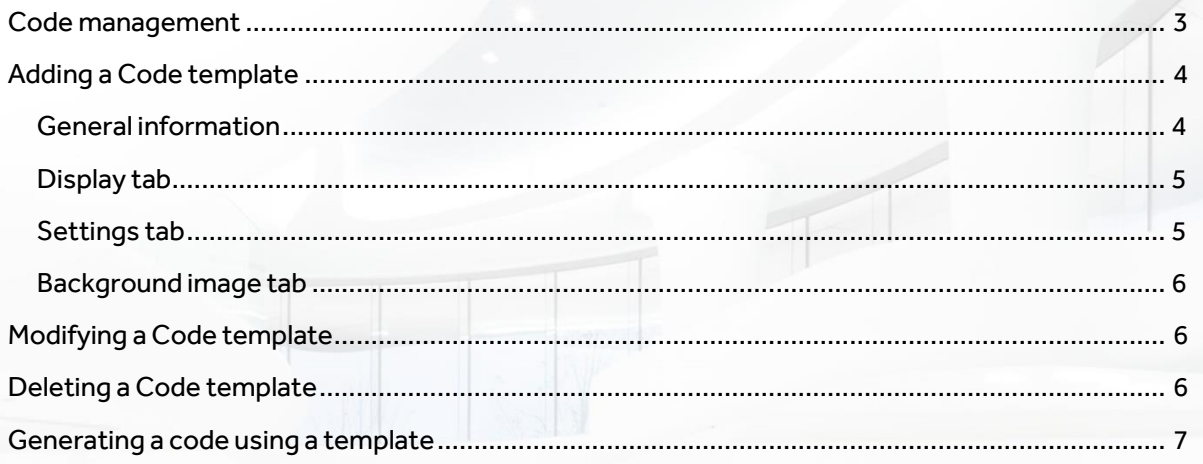

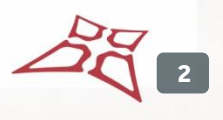

## <span id="page-2-0"></span>**CODE MANAGEMENT**

#### From the Tools menu, select Code generation.

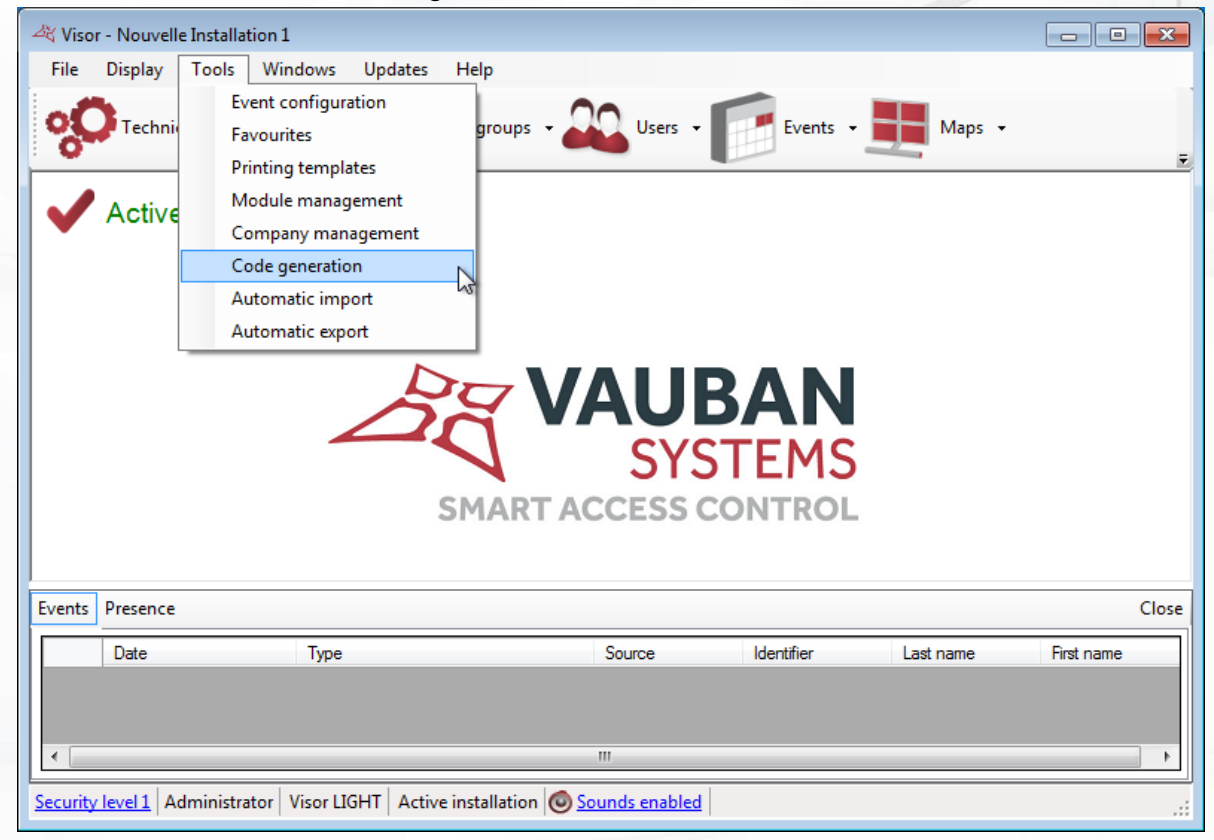

#### The list of Code templates is displayed:

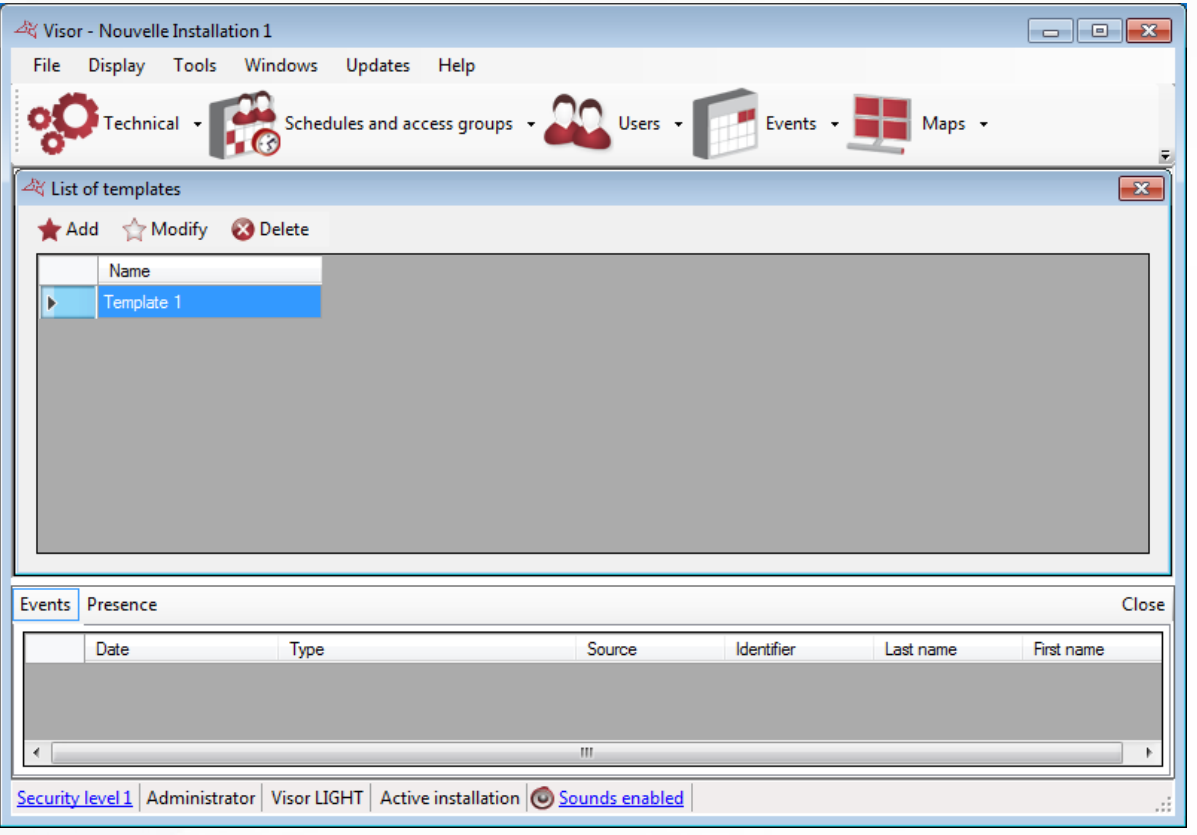

WWW.VAUBAN-SYSTEMS.FR

## <span id="page-3-0"></span>**ADDING A CODE TEMPLATE**

Click "Add" from the list of Code templates.

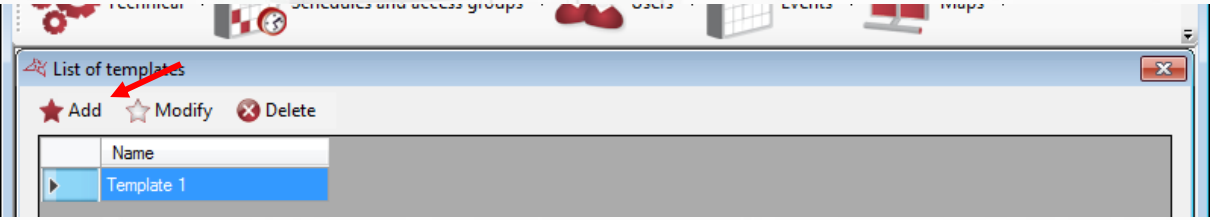

#### <span id="page-3-1"></span>**GENERAL INFORMATION**

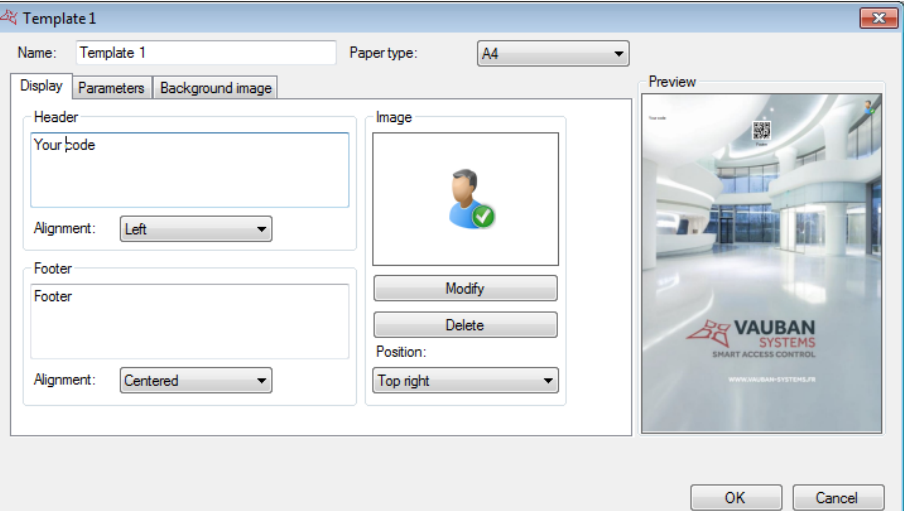

#### **You can:**

- Choose a name for your template.
- Choose paper type (ticket or A4) to print out your codes.
- **+** Use tabs to adjust your code.
- **+** View the result via the preview.

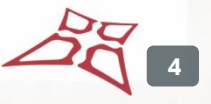

#### <span id="page-4-0"></span>**DISPLAY TAB**

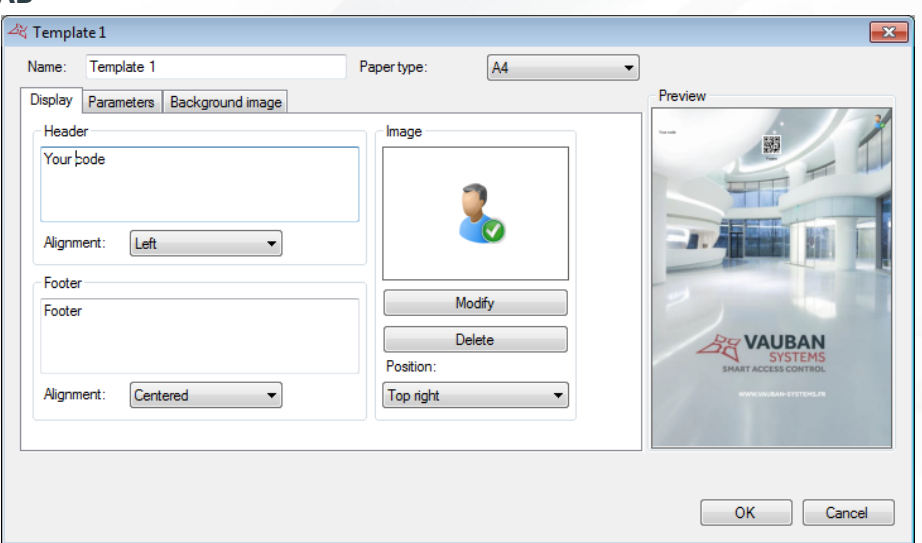

#### **From this tab, you can:**

- **T** Define the text and position of the header to use.
- **+** Define the text and position of the footer to use.
- **+** Choose a logo and its position.

#### <span id="page-4-1"></span>**SETTINGS TAB**

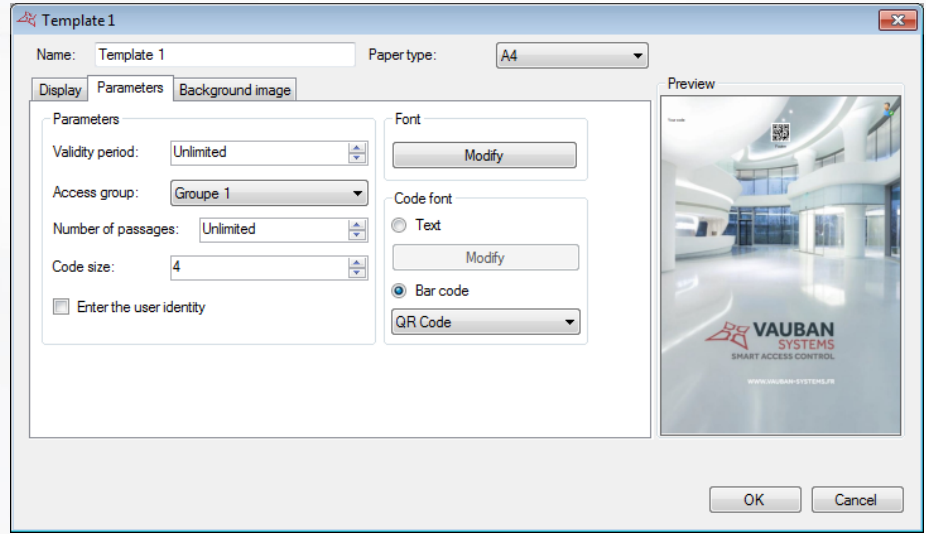

#### **From this tab, you can:**

- **Adjust the generated code:** 
	- o Set its period of validity.
	- o Set the access group with which the code will be associated.
	- o Set the number of passages authorised for this code.
	- o Set the number of digits that will make up the code (between 4 and 9).
	- $\circ$  Set whether the user's identity should be entered when generating a code.
- Choose the font and size of text to use by clicking on "Modify".
- $\bigstar$  Choose a code format to use:
	- o Text format, in which case it is possible to customise the font.
	- o Barcode format, type Code39 ( **IIIIIIIIIIII**) or QRCode ( **).**

**5**

#### <span id="page-5-0"></span>**BACKGROUND IMAGE TAB**

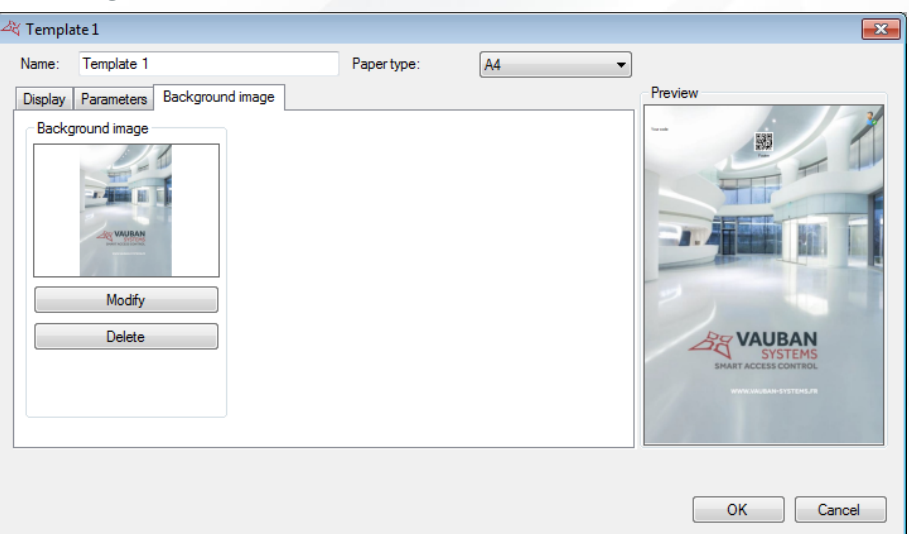

#### **From this tab, you can:**

Choose a background image to be used. The image must be in jpg, bmp, gif, png or pdf format.

Warning: this tab is available only for A4 paper type.

## <span id="page-5-1"></span>**MODIFYING A CODE TEMPLATE**

Click "Modify" in the list of Code templates.

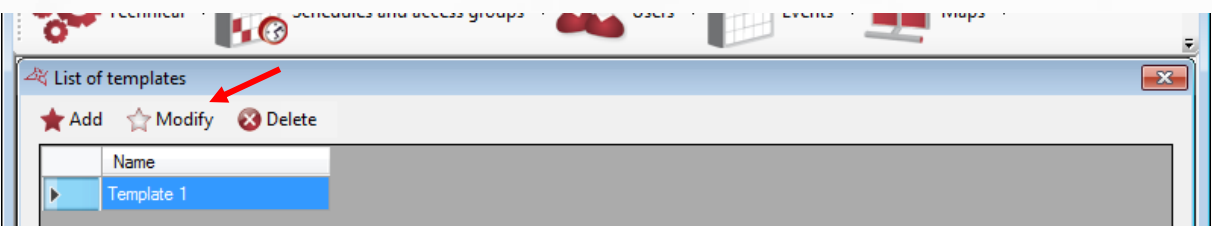

The windows are then the same as for adding a Code template.

## <span id="page-5-2"></span>**DELETING A CODE TEMPLATE**

Click "Delete" in the list of code templates.

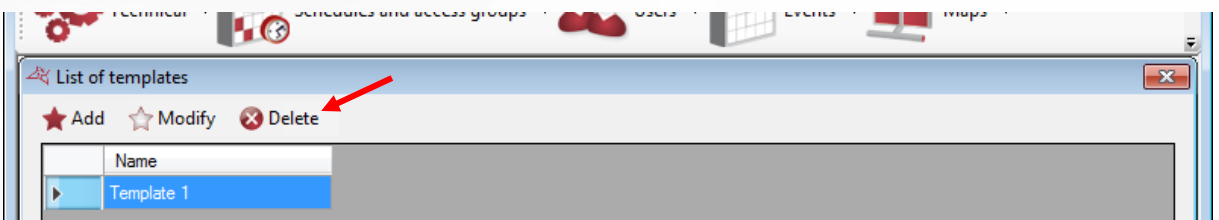

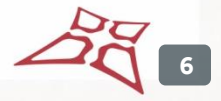

WWW.VAUBAN-SYSTEMS.FR

Validate the confirmation request.

Warning: deletion is permanent.

### <span id="page-6-0"></span>**GENERATING A CODE USING A TEMPLATE**

÷

⊗

To generate a code, use a "Generate a code" shortcut.

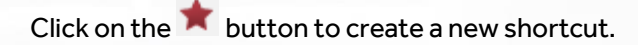

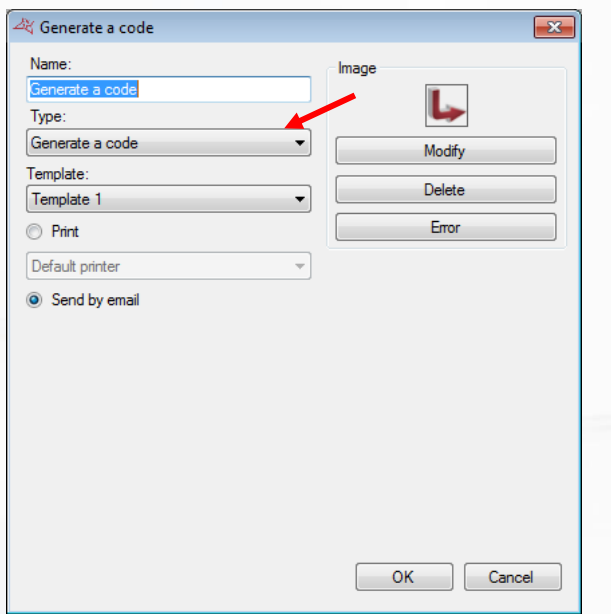

#### **Via the creation window, you can:**

- **+** Choose a "Generate a code" shortcut.
- **+** Choose a template to be used.
- Choose whether to print it or to send it by email.

Activating this shortcut will create a code.

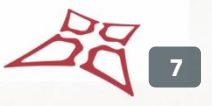